## Teams(チームス)接続マニュアル

teams で接続を行う場合、以下の手順を参考に操作してください。

〈teams をインストールしている場合〉 〈teams をインストールしていない場合〉

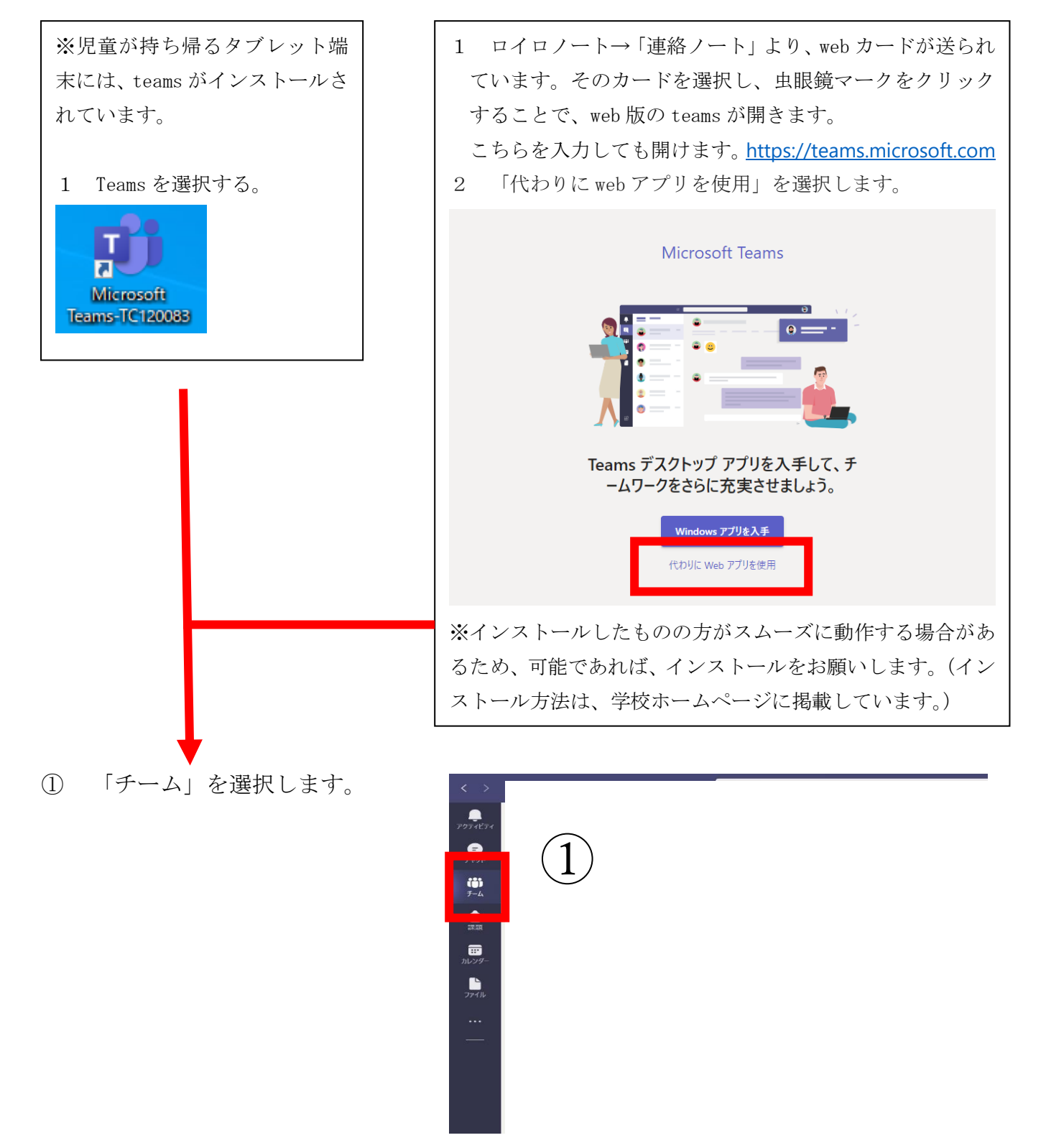

1

② 潮見小学校〇年生とあるので、それを選択します。 ③ 「接続テスト」と表示があるのでそれを 潮 選択します。

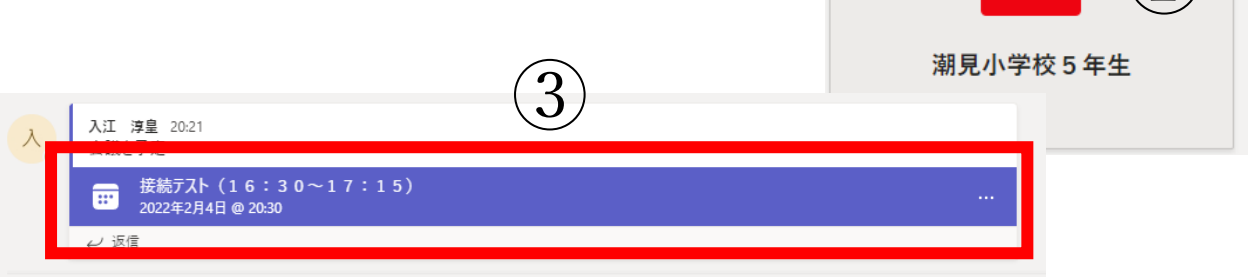

④ 右上の「参加」を選択します。

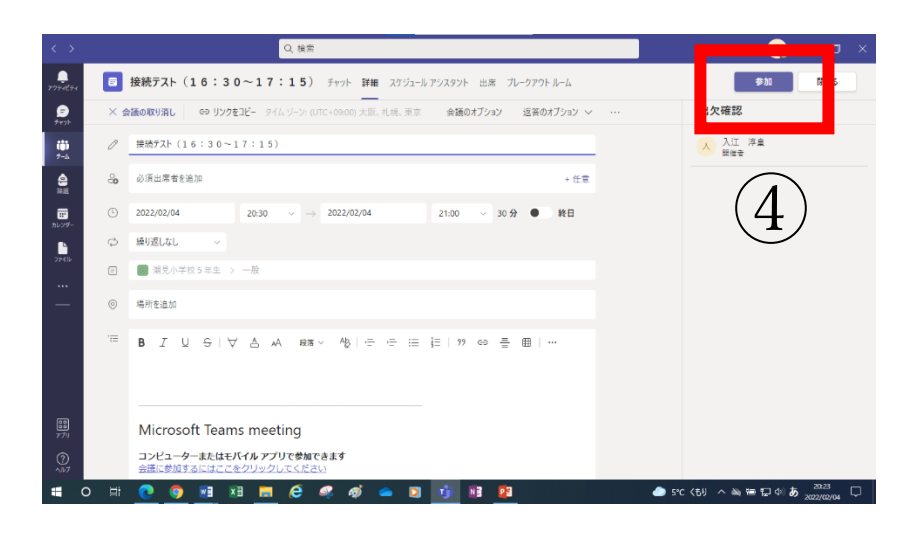

 $\hat{Q}$ 

 $\cdots$ 

- ⑤ 左下のカメラのアイコンをクリックし、カメラをオンにします。また、マイクはオフ(斜 め線が入っている状態)にしてください。
- ⑥ 左下の「今すぐ参加」を 選択します。

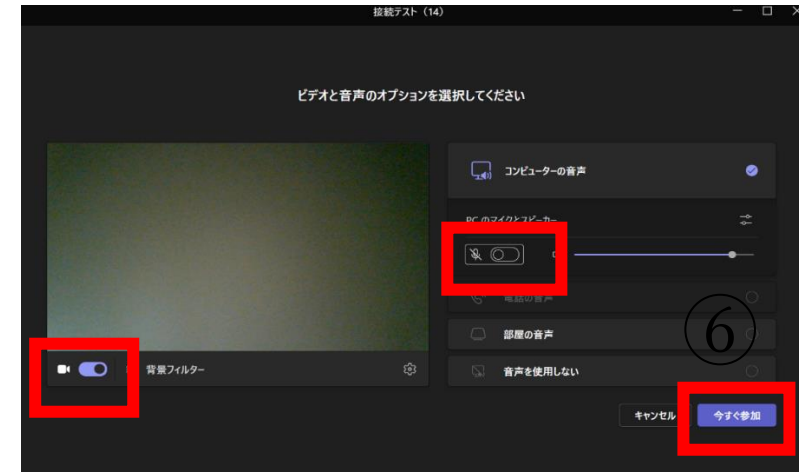

⑦ これで Web 会議に参加できました。 ※Web 会議中は、自分が発言するとき以外は、マイクをミュートにしておいてください。 ⑧ 退出時は、右上「退出」を選択します。

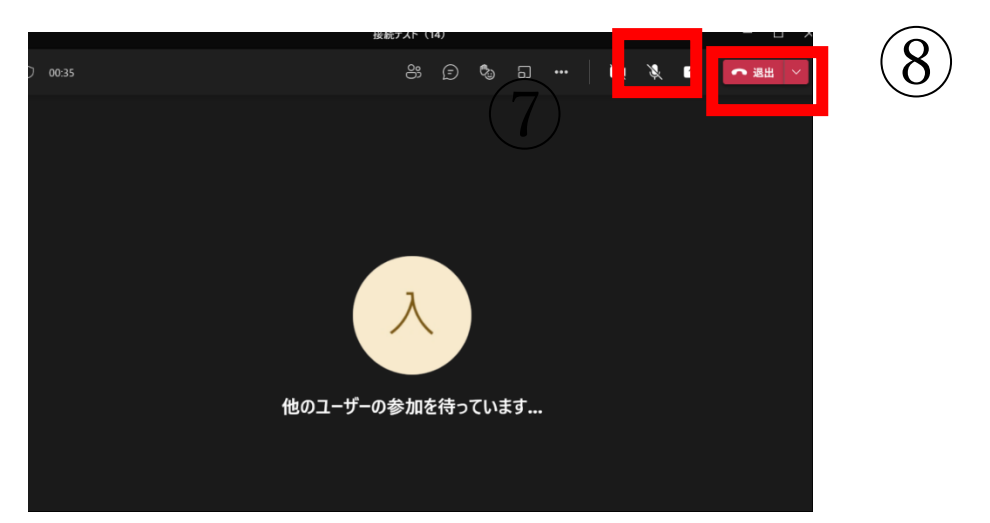

- カメラの向きが反対になっている場合は、左の「…」をクリックしデバイスの選択
	- $\downarrow$ カメラを選択 ↓ 2つあるカメラの選択して いない方を選んでください。

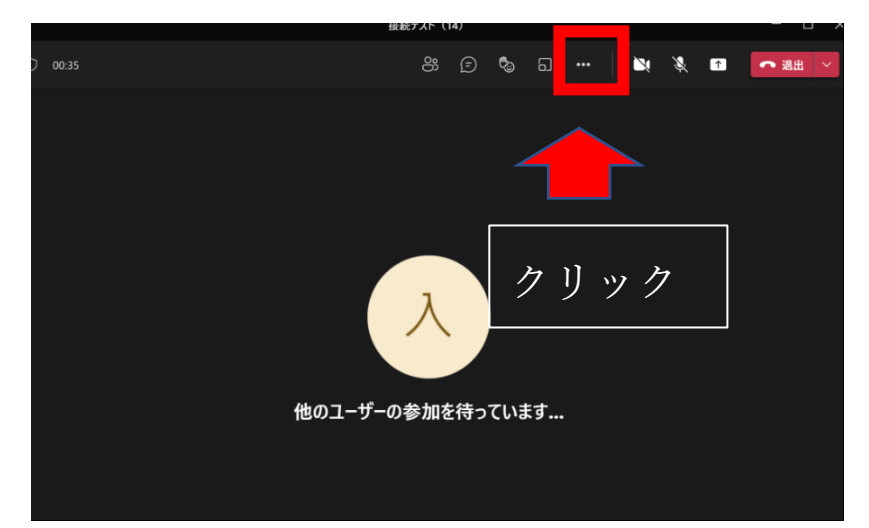